# Общие сведения

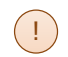

i

*Данный документ определяет порядок действий по расшифровке экзаменационных материалов (ЭМ) в случае отсутствия в ППЭ доступа в сеть Интернет в день экзамена, т.е. в случае невозможности получить ключ доступа к ЭМ средствами личного кабинета ППЭ.*

Помните, что пользоваться телефоном в аудиториях ППЭ запрещено, вместе с тем, федеральными нормативными документами использование мобильного телефона в Штабе ППЭ **не запрещено**, т.е. обращаться на горячую линию поддержки ППЭ (далее – горячую линию) необходимо в Штабе ППЭ.

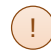

*Рекомендуется иметь в ППЭ мобильный телефон, на который пароль может быть выслан SMS сообщением для исключения ошибок при вводе вручную.*

Процедура расшифровки ЭМ без ключа состоит из трех этапов:

- I. Информирование горячей линии об отсутствии доступа в сеть Интернет
- II. Получение пароля в Штабе ППЭ и сохранение его в виде файла.
- III. Загрузка пароля на станциях ППЭ и расшифровка ЭМ.

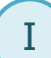

Информирование горячей линии об отсутствии интернет-соединения

При отсутствии в ППЭ интернет-соединения по состоянию на 9 часов 35 минут местного времени необходимо незамедлительно обратиться на горячую линию по телефону **8 (800) 302-31-56**. При обращении сообщите:

- $\checkmark$  причину звонка (отсутствие интернет, получение пароля к ЭМ);
- ✓ сведения о ППЭ (код и наименования региона, код ППЭ);
- $\checkmark$  сведения о члене ГЭК (ФИО члена ГЭК, контактный телефон, номер ключа шифрования и номер токена);
- ✓ сведения о возможности использования резервного канала доступа в сеть Интернет.
	- *Номер ключа шифрования и номер токена указаны на конверте, который был выдан члену ГЭК одновременно с токеном. Номер токена нанесен на торец токена, номер ключа шифрования можно просмотреть с использованием средств КриптоПро (см. Приложение. Просмотр номера ключа шифрования на токене, страница 4).* !

Технический специалист должен предпринять все возможные способы восстановления интернет-соединения в ППЭ, в том числе с использованием резервных каналов доступа в сеть Интернет.

II

Получение пароля

В случае, если по состоянию на 9 часов 45 минут местного времени в ППЭ не удалось скачать по интернет ключ доступа к ЭМ, то необходимо через горячую линию получить пароли доступа к ЭМ.

# В Штабе ППЭ

- 1. Выполните запуск станции штаба ППЭ.
- 2. Подключите токен члена ГЭК.
- 3. На станции штаба ППЭ в окне управления экзаменами нажмите на ссылку «Ключ по паролю».

В результате откроется окно для ввода пароля к токену.

4. Предложите члену ГЭК ввести пароль доступа к токену и нажмите кнопку «ОК». В результате откроется форма ввода паролей для формирования ключа доступа к ЭМ.

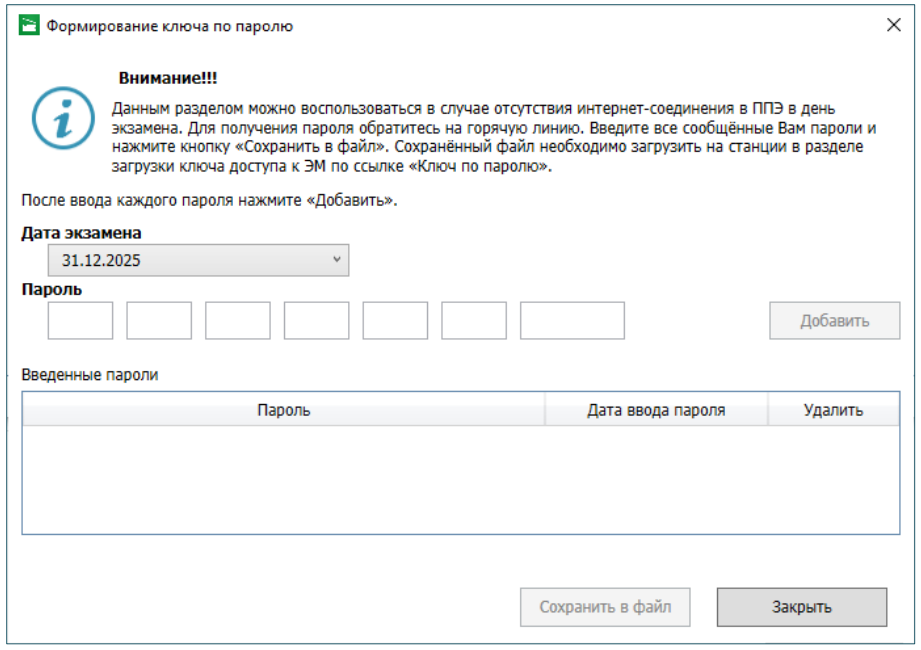

!

### 5. Обратитесь на горячую линию по номеру **8 (800) 302-31-56,** при обращении сообщите:

- $\checkmark$  причину звонка (отсутствие интернет, получение пароля к ЭМ);
- ✓ сведения о ППЭ (код и наименования региона, код ППЭ);
- ✓ сведения о члене ГЭК (ФИО члена ГЭК, контактный телефон, номер ключа шифрования и номер токена);
- ✓ информацию о невозможности использования резервного канала доступа в сеть Интернет.
- *Номер ключа шифрования и номер токена указаны на конверте, который был выдан члену ГЭК одновременно с токеном. Номер токена нанесен на торец токена, номер ключа шифрования можно просмотреть с использованием средств КриптоПро (см. Приложение. Просмотр номера ключа шифрования на токене, страница 4).* !
- 6. Оператор горячей линии сообщит набор паролей доступа к ЭМ на указанный контактный телефон, количество паролей соответствует количеству материалов, необходимых для использования в каждой аудитории ППЭ с учетом распределенных участников экзамена.

Если пароли передаются не по SMS, запишите все полученные пароли: по просьбе оператора горячей линии прочитайте каждый записанный пароль (чтобы убедиться в его правильности) перед тем, как начать записывать следующий.

- *При сообщении каждого пароля для обозначения букв оператор будет использовать словарь, приведенный в разделе Приложение. Словарь для диктовки паролей доступа к ЭМ, страница 3.* !
- 7. Последовательно введите все пароли на станции штаба ППЭ в форме формирования ключа по паролю строго в порядке их получения от оператора:

*Пароль является регистронезависимым.* 

!

В процессе ввода пароля значок справа от поля ввода отображает корректность вводимого пароля.

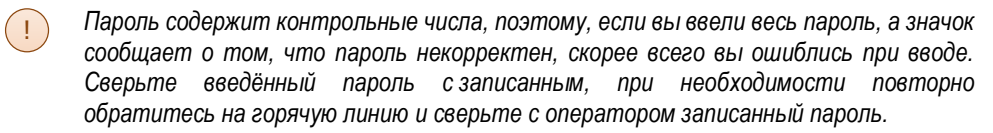

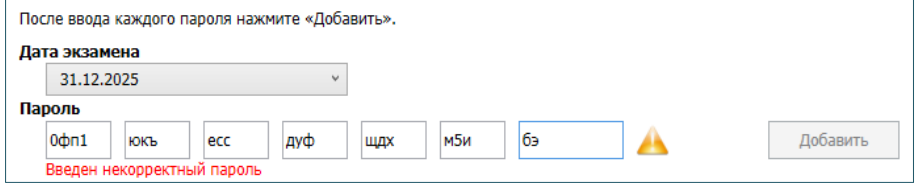

#### Пароль введен с ошибкой, нельзя добавить в список

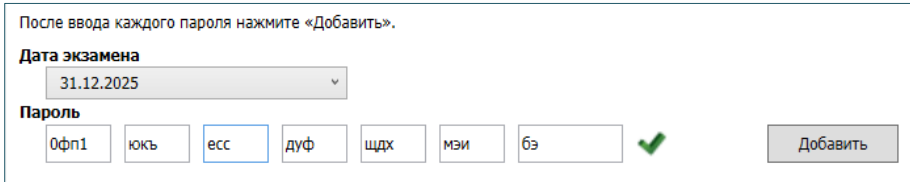

### Пароль введен корректно, можно добавить в список

Для каждого корректного пароля нажмите «Добавить» для сохранения в списке введенных паролей до конца экзамена.

*Вводимые пароли могут иметь разную длину.*

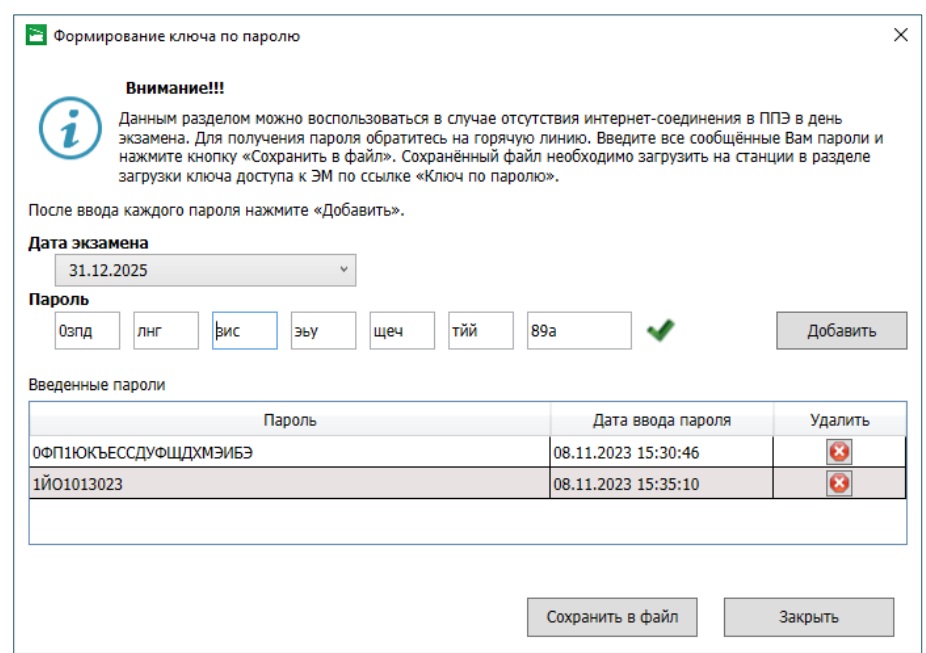

8. После завершения ввода всех полученных паролей нажмите кнопку «Сохранить в файл».

Имя файла пароля имеет: KEY\_PASS\_EGE\_ГГГММДД\_РР\_ПППП\_ччммсс.dat,

где ГГГГММДД – дата проведения экзамена, РР – код региона, ПППП – код ППЭ, ччммсс – время формирования файла.

- 9. Скопируйте сохранённый файл на флеш-накопитель для переноса данных между станциями ППЭ для последующей загрузки на станции ППЭ.
	- *В случае необходимости задействования резервных станций или недостатка ЭМ для получения новых паролей необходимо повторно связаться с горячей линией, сообщив сведения о резервной станции или необходимом количестве дополнительных ЭМ на задействованных станциях. Оператор сообщит дополнительные пароли доступа к ЭМ с учетом полученных сведений*  $\Box$
	- *Введенные пароли для текущего экзамена сохраняются. в случае получения новых паролей, например для резервных станций или дополнительных ЭМ, необходимо их добавить к существующим и сохранить новый файл пароля, включающий информацию по всем полученным на текущую дату экзамена паролям.* !

Загрузка пароля на станциях ППЭ и расшифровка ЭМ III

Сохраненный файл пароля должен быть загружен на всех станциях ППЭ, предназначенных для проведения экзамена.

#### В аудиториях ППЭ

- 1. На каждой станции в аудитории ППЭ загрузите файл пароля, сохранённый на станции штаба ППЭ, используя ссылку «Загрузить ключ по паролю».
- 2. После загрузки файла с паролем на станциях выполняются штатные действия, такие же как после загрузки ключа доступа к ЭМ.

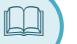

## Приложение. Словарь для диктовки паролей доступа к ЭМ

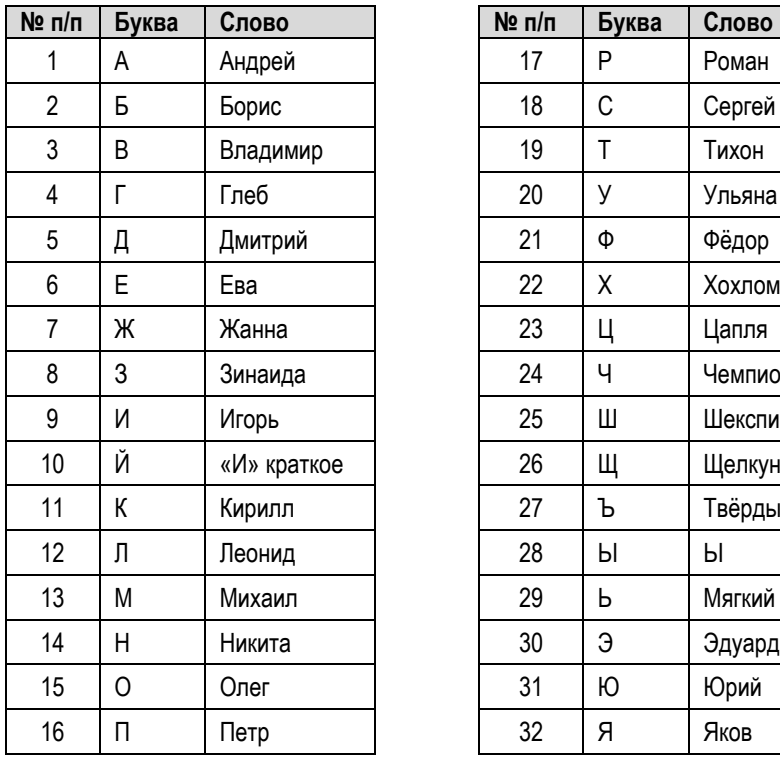

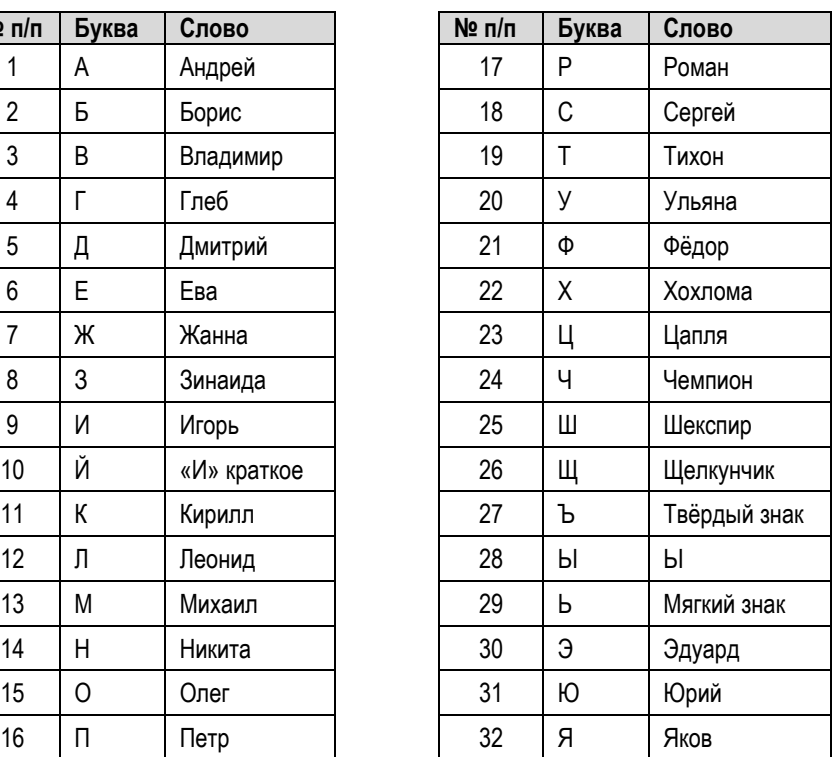

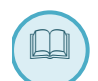

!

### Приложение. Просмотр номера ключа шифрования на токене

Для просмотра номера ключа шифрования, записанного на токен:

1. Запустите КриптоПро CSP (Кнопка «Пуск» → в списке программ папка «КРИПТО-ПРО» → КриптоПро CSP).

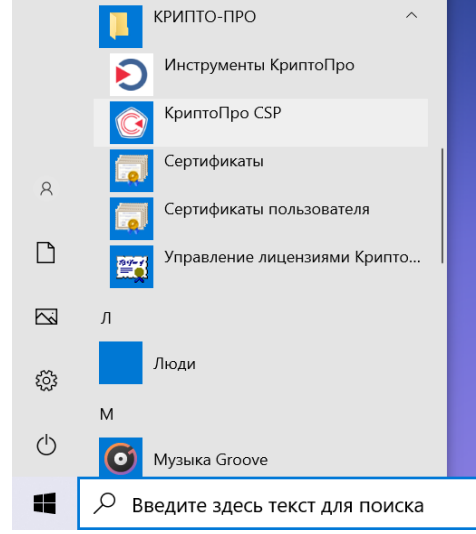

2. На вкладке «Сервис» нажмите «Просмотреть 3. В открывшемся окне нажмите кнопку «Обзор» сертификаты в контейнере».

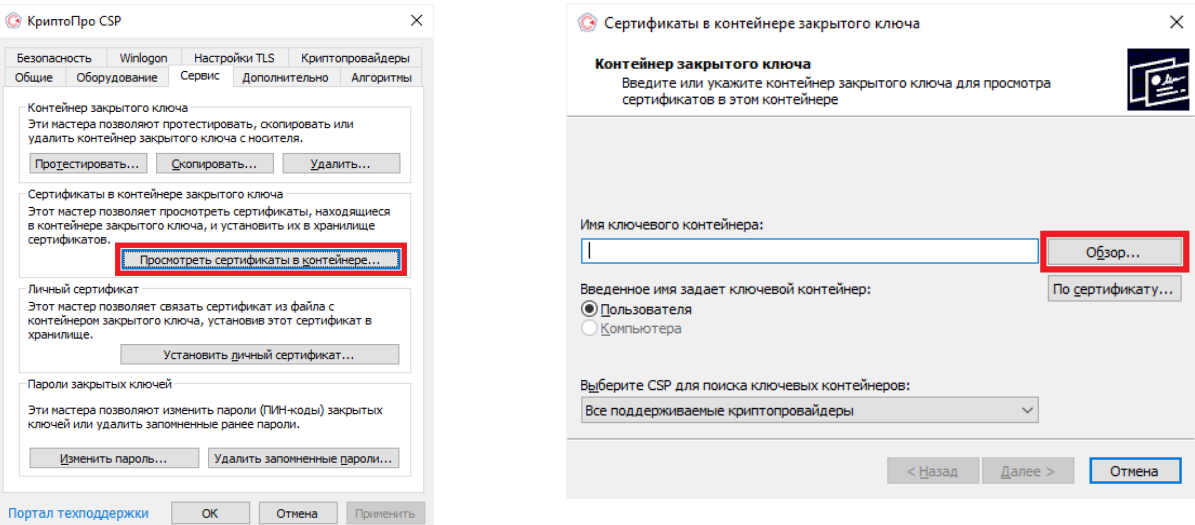

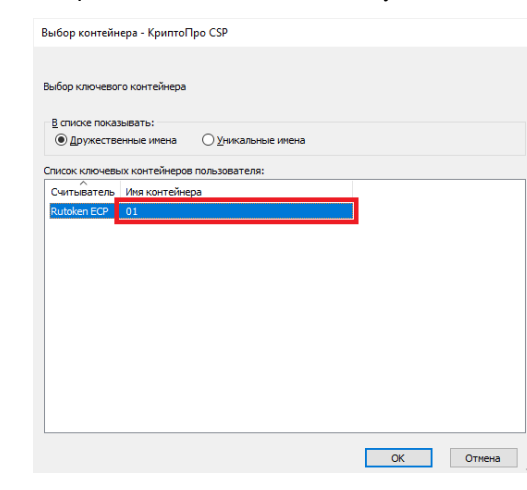

4. Выберите контейнер в списке и нажмите кнопку «ОК» 5. В открывшемся окне найдите «Сертификат» и запомните его номер.

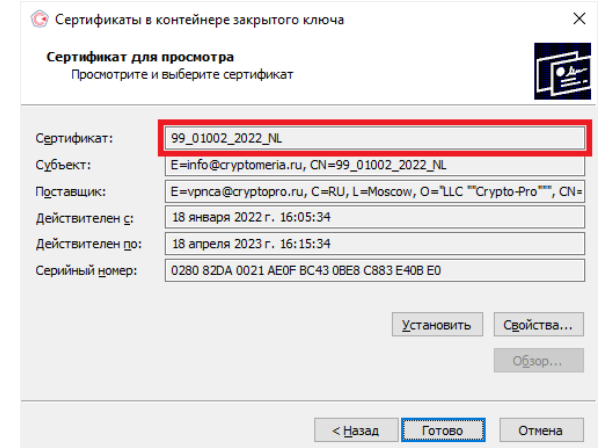

*Для всех токенов предусмотрен контейнер с единым номером 01.*